#### **COMPREHENSIVE SERVICES**

We offer competitive repair and calibration services, as well as easily accessible documentation and free downloadable resources.

#### **SELL YOUR SURPLUS**

We buy new, used, decommissioned, and surplus parts from every NI series. We work out the best solution to suit your individual needs. Www. Sell For Cash MW Get Credit MW Receive a Trade-In Deal

**OBSOLETE NI HARDWARE IN STOCK & READY TO SHIP** 

We stock New, New Surplus, Refurbished, and Reconditioned NI Hardware.

A P E X W A V E S

**Bridging the gap between the** manufacturer and your legacy test system.

1-800-915-6216 ⊕ www.apexwaves.com  $\triangledown$ sales@apexwaves.com

All trademarks, brands, and brand names are the property of their respective owners.

**Request a Quote** *[PXI-1044](https://www.apexwaves.com/modular-systems/national-instruments/pxi-chassis/PXI-1044?aw_referrer=pdf)* $\blacktriangleright$  CLICK HERE

# **CALIBRATION PROCEDURE NI PXI-665<sup>x</sup>**

This document describes how to write a calibration procedure for the 10 MHz oscillator frequency of the NI PXI-6653 and NI PXI-6652 timing and synchronization modules.

# **Contents**

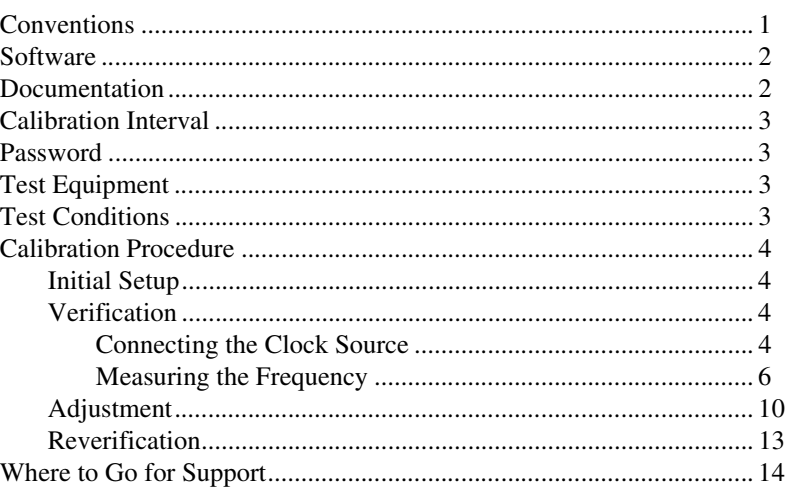

### <span id="page-1-0"></span>**Conventions**

 $\bigcirc$ 

The following conventions apply to this document:

**»** The **»** symbol leads you through nested menu items and dialog box options to a final action. The sequence **File»Page Setup»Options** directs you to pull down the **File** menu, select the **Page Setup** item, and select **Options** from the last dialog box.

This icon denotes a note, which alerts you to important information.

When symbol is marked on a product, it denotes a warning advising you to take precautions to avoid electrical shock.

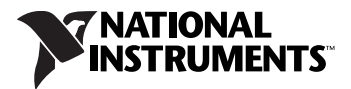

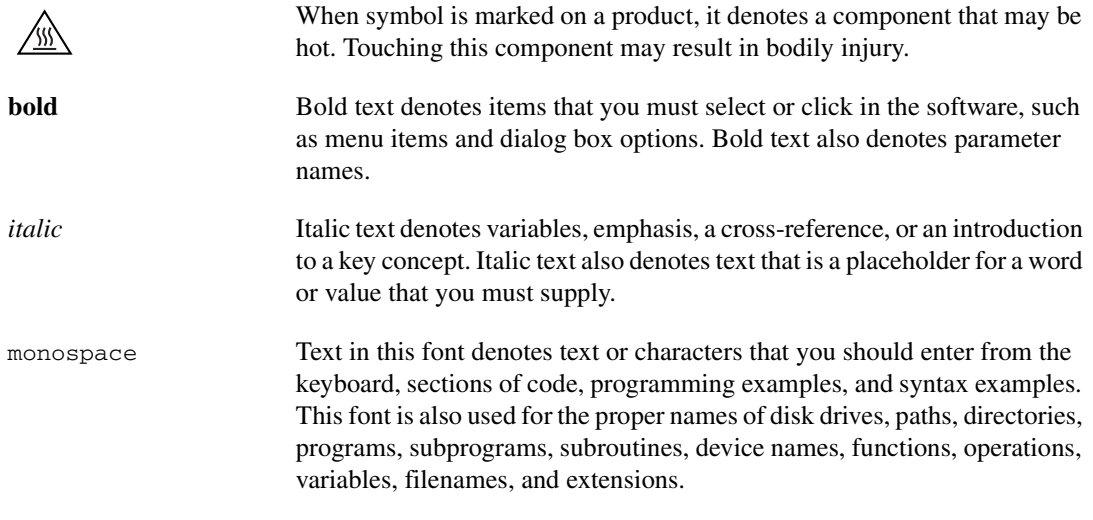

#### <span id="page-2-0"></span>**Software**

This calibration procedure requires NI-Sync and NI-VISA. NI-Sync and NI-VISA support a number of application development environments (ADEs) and programming languages, including LabVIEW, LabWindows™/CVI™, and Microsoft Visual C++. When you install the drivers, you need to install support for only the ADE or programming language you are using. The illustrations in this document show the LabVIEW code for implementing calibration steps using NI-Sync and NI-VISA.

#### <span id="page-2-1"></span>**Documentation**

You need the *NI-Sync User Manual* to calibrate the NI PXI-665*x*.

The *NI-Sync User Manual* contains detailed information about using the NI-Sync driver, including information about installing NI-Sync and creating applications that use the NI-Sync driver. These sources, along with this document, are your primary references for writing your calibration utility. You also can refer to the documentation for the programming language or application development environment you are using. For further information about the device you are calibrating, refer to the *NI PXI-665x User Manual*.

# <span id="page-3-0"></span>**Calibration Interval**

The measurement requirements of the application determine how often you should calibrate the device to ensure its accuracy. National Instruments recommends that you calibrate the NI PXI-6653 and NI PXI-6652 *yearly*. You may want to shorten this interval based on the application demands.

### <span id="page-3-1"></span>**Password**

The default password for password-protected operations is NI.

### <span id="page-3-2"></span>**Test Equipment**

Calibrating the NI PXI-665*x* requires the following equipment.

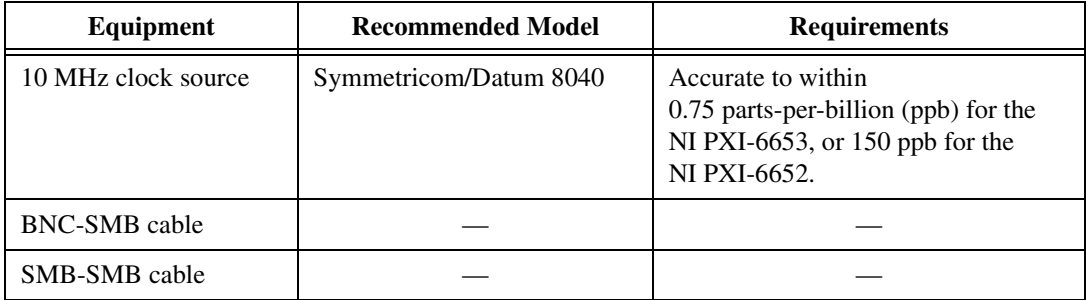

### <span id="page-3-3"></span>**Test Conditions**

Follow these guidelines to optimize connections and test conditions during the calibration procedure:

- Install the NI PXI- $665x$  in Slot 2 of the PXI chassis. The calibration procedure requires features of PXI that are accessible only in slot 2. Use of an NI PXI-1044 or NI PXI-1045 chassis is recommended to reduce error associated in variance in the 5 V chassis supply.
- Maintain a temperature of approximately  $25 \degree C$ .
- Keep relative humidity below 80 percent.
- Use shielded copper wire for all cable connections to the device.
- Allow a warm up time of at least 15 minutes for the NI PXI-6652 and three hours for the NI PXI-6653 to ensure the measurement circuitry is at a stable operating temperature.
- Keep PXI chassis filters clean and fan speed set to High.

### <span id="page-4-0"></span>**Calibration Procedure**

The steps used in the calibration procedure are as follows:

- 1. Initial setup.
- 2. Verification.
- 3. Adjustment.
- 4. Reverification.

#### <span id="page-4-1"></span>**Initial Setup**

Complete the following steps to set up the NI PXI-665*x* for calibration.

- 1. Make sure all components involved in the calibration procedure are powered off.
- 2. Install the NI PXI-665*x* board into slot 2 of your chassis.

**Note** The module *must* be installed in slot 2 of the chassis.

- 3. Power on the PXI chassis first, and then the external equipment.
- 4. Make sure that all the appropriate driver and application software is installed on the host computer.
- 5. Configure the hardware properly with Measurement & Automation Explorer (MAX). Refer to the *NI PXI-665x Installation Guide* for details about configuring the PXI equipment.

#### <span id="page-4-3"></span><span id="page-4-2"></span>**Verification**

The following steps outline the procedure for measuring the 10 MHz oscillator frequency on the NI PXI-665*x* and determining whether the device requires adjustment to meet the published specifications.

#### **Connecting the Clock Source**

- 1. Connect the accurate 10 MHz source to the ClkIn connector on the NI PXI-665*x*.
- 2. Program the NI PXI-665*x* to route the ClkIn signal to PXI\_Clk10In without using its 10 MHz PLL by completing steps a–d.

 $\mathbb{N}$ 

**Note** Use the data in the C function call reference as inputs to your LabVIEW VI where applicable.

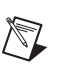

a. Call niSync Initialize VI to set up a handle for the device.

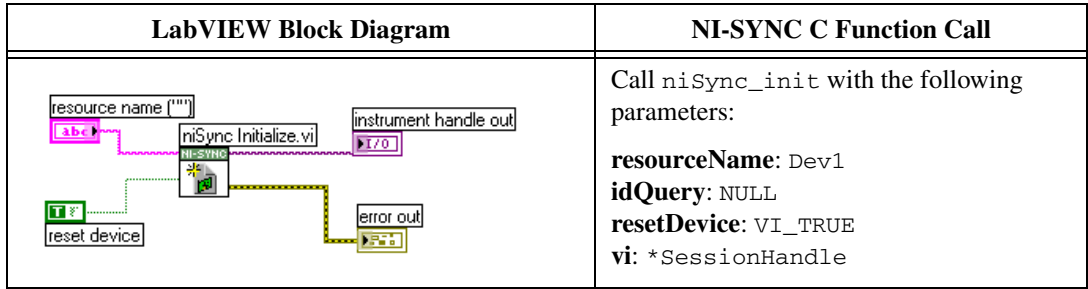

b. Set a writable NI-Sync property node to pass FALSE to the **Use PLL?** attribute.

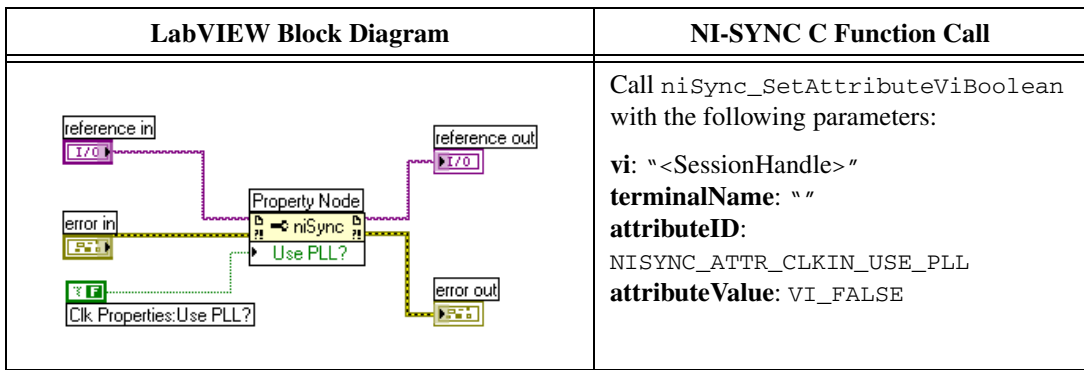

c. Call niSync Connect Clock Terminals VI to connect ClkIn to PXI\_Clk10\_In.

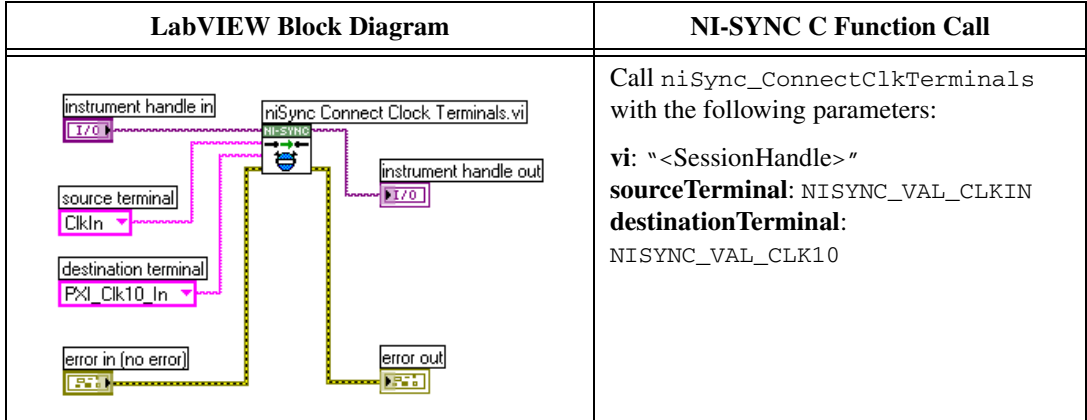

d. Call niSync Close VI to close the handle.

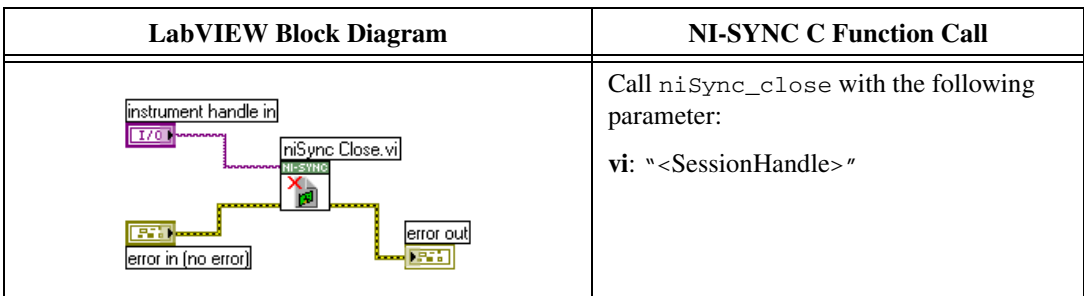

#### <span id="page-6-0"></span>**Measuring the Frequency**

Complete the following procedure to measure the frequency of the onboard clock source.

- 1. Connect the **ClkOut** terminal to the PFI 0 terminal by using an SMB-to-SMB cable.
- 2. Complete steps a–d to program the board to connect the onboard oscillator to ClkOut. Be sure to use the high-gain setting for clock out.
	- a. Call niSync Initialize VI to set up a handle for the device.

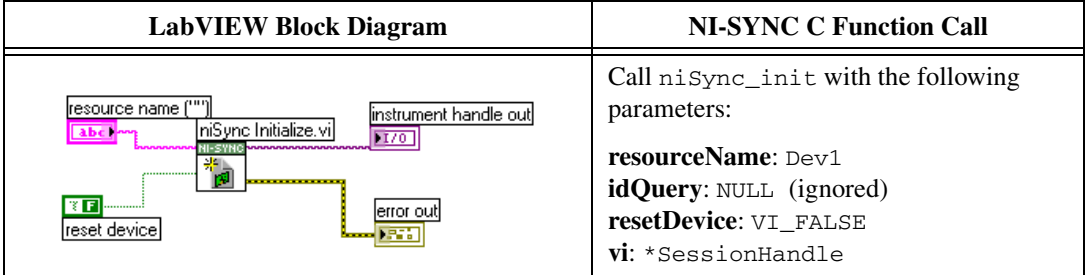

b. Set a writable NI-Sync property node to pass TRUE to the **ClkOut Gain Enable** attribute.

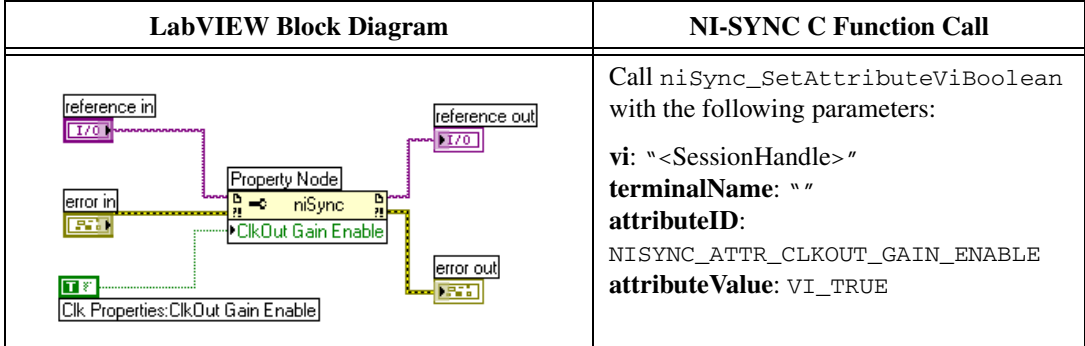

c. Call niSync Connect Clock Terminals VI to connect the oscillator to **ClkOut**.

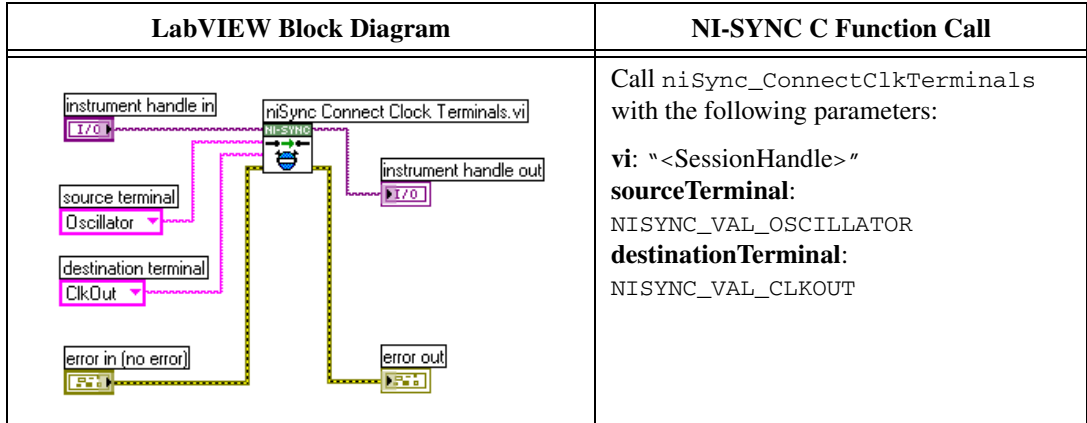

d. Call niSync Close VI to close the session handle.

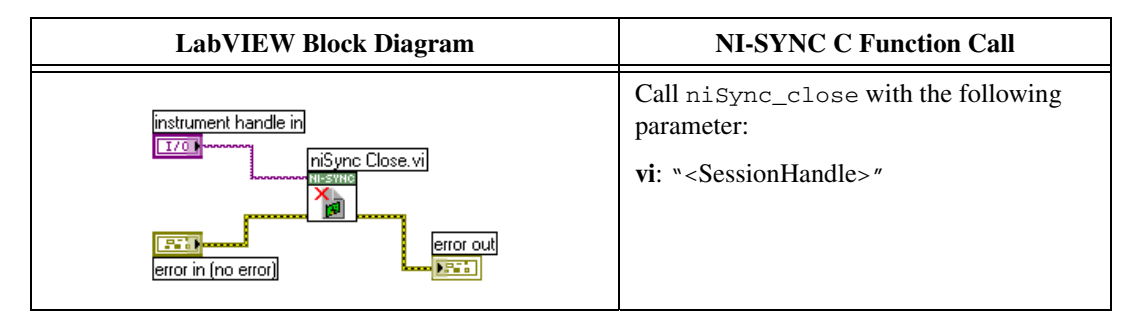

3. Complete steps a–c to measure the oscillator frequency through PFI 0. To obtain an accurate measurement for calibration, the measurement duration must be made sufficiently long. Refer to Tabl[e 1](#page-7-0) for the measurement duration to use.

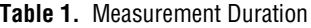

<span id="page-7-1"></span><span id="page-7-0"></span>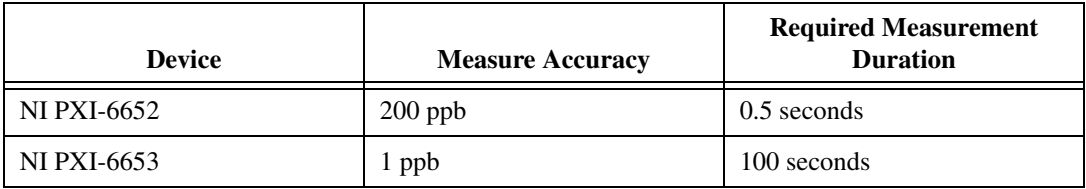

a. Call niSync Initialize VI to set up a handle for the device.

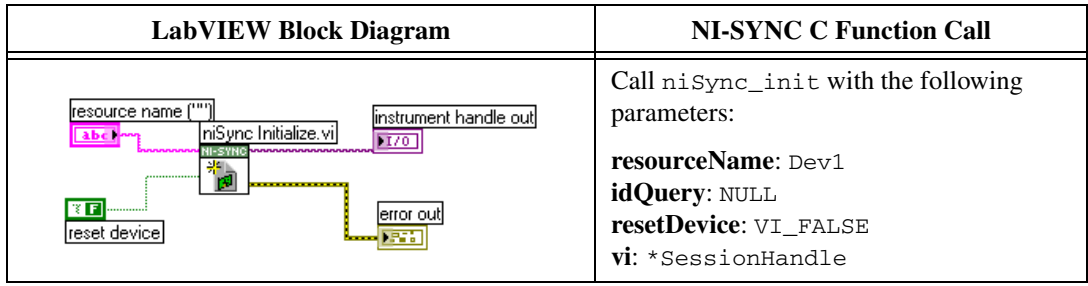

b. Call niSync Measure Frequency VI to measure the frequency of the oscillator.

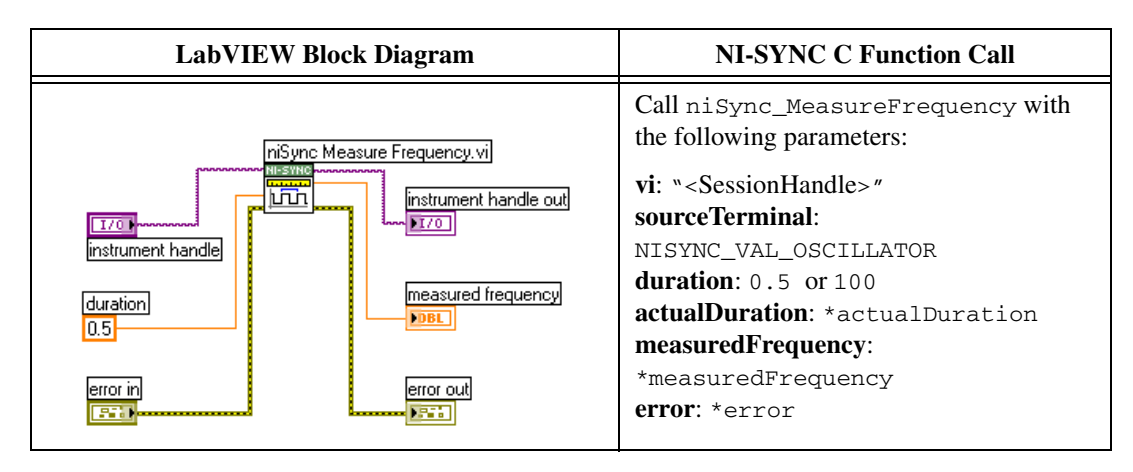

c. Call niSync Close VI to close the session handle.

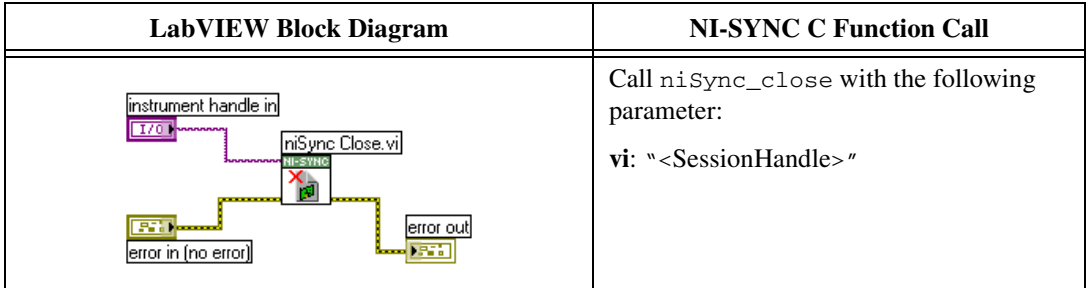

4. Compare the measured frequency to the device specifications.

To determine if the device under test meets its specifications, you must compare the measured frequency obtained in step [3](#page-7-1) of *[Measuring the](#page-6-0)  [Frequency](#page-6-0)* with the specified accuracy. Tabl[e 2](#page-9-0) shows the frequency range that is acceptable according to the published specifications for the NI PXI-665*x*.

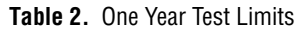

<span id="page-9-0"></span>

|                              | <b>Specified</b>    | <b>Acceptable Frequency Range—As Found</b> |                   |
|------------------------------|---------------------|--------------------------------------------|-------------------|
| <b>Device</b>                | Accuracy +<br>Aging | <b>Low Limit</b>                           | <b>High Limit</b> |
| <b>NI PXI-6652</b><br>(TCXO) | $\pm$ 3.5 ppm       | 9,999,965 Hz                               | 10,000,035 Hz     |
| <b>NI PXI-6653</b><br>(OCXO) | $\pm$ 57.6 ppb      | 9,999,999.424 Hz                           | 10,000,000.576 Hz |

**Table 3.** 24 Hour Test Limits

<span id="page-9-1"></span>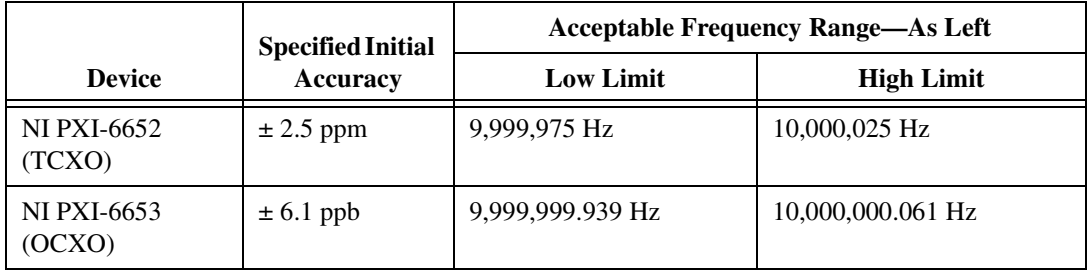

If the measured value is within the low-limit and high-limit range listed under the *Acceptable Frequency Range—As Left* in Tabl[e 3,](#page-9-1) the board is meeting published specifications for the 24 hour period following a calibration.

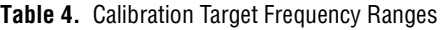

<span id="page-9-2"></span>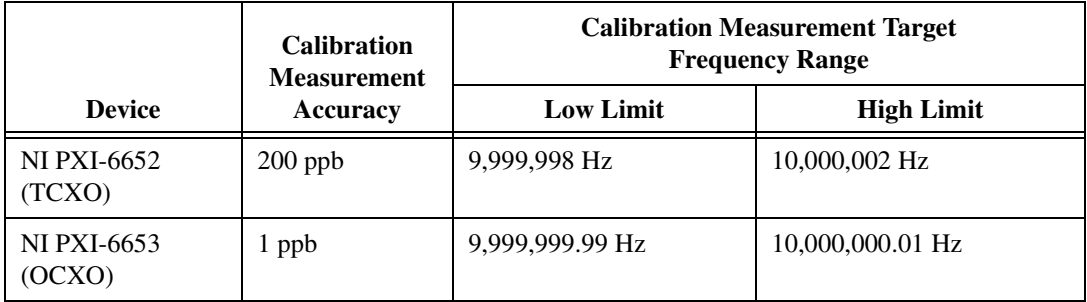

If the measured value is within the low-limit and high-limit range listed under the *Calibration Measurement Target Frequency Range* in Table [4](#page-9-2), the board is considered to be calibrated and no adjustment is needed.

#### <span id="page-10-0"></span>**Adjustment**

If the accuracy of the 10 MHz oscillator is outside the specified range for the product, the device is out of calibration. A programmable voltage controls the oscillator frequency. By varying this voltage and precisely measuring the frequency, you can find a voltage that gives a frequency as close as possible to 10 MHz.

1. Complete steps a–c to set the oscillator control voltage. The range of acceptable voltage values is 0.0 V to 4.095 V with frequency increasing as voltage increases. Use a control voltage of 2.0475 V, which is in the middle of the valid range, as a starting point.

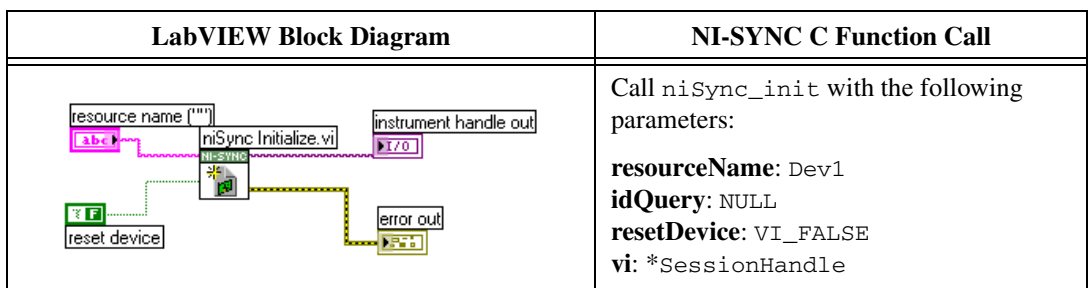

a. Call niSync Initialize VI to set up a handle for the device.

b. Set a writable NI-Sync property node to pass the constant **2.0475** to the **Oscillator Voltage** attribute.

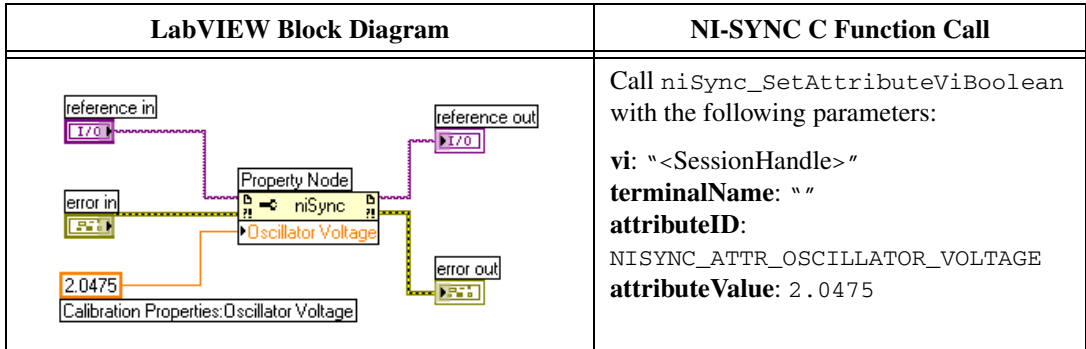

c. Call niSync Close VI to close the session handle.

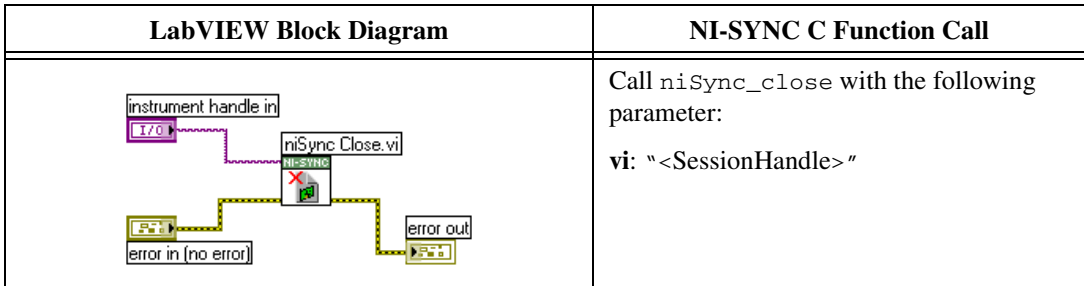

Proceed with the following steps to find the correct oscillator control voltage.

2. After setting the control voltage, measure the frequency again with the NI-Sync Measure Frequency VI to measure PFI 0, as shown in ste[p 3](#page-7-1) of the *[Measuring the Frequency](#page-6-0)* section. To obtain an accurate measurement for calibration, the measurement duration must be made sufficiently long. Refer to Tabl[e 1,](#page-7-0) *[Measurement Duration](#page-7-0)*, for the measurement duration to use.

Complete steps a–c to measure PFI 0.

a. Call niSync Initialize VI to set up a handle for the device.

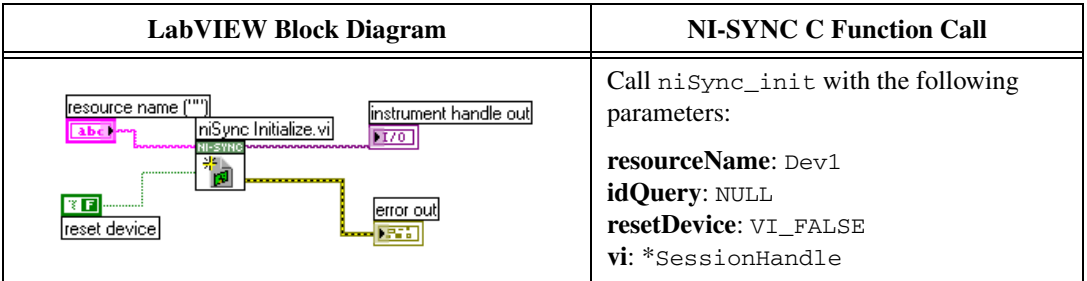

b. Call niSync Measure Frequency VI to measure the frequency of the oscillator.

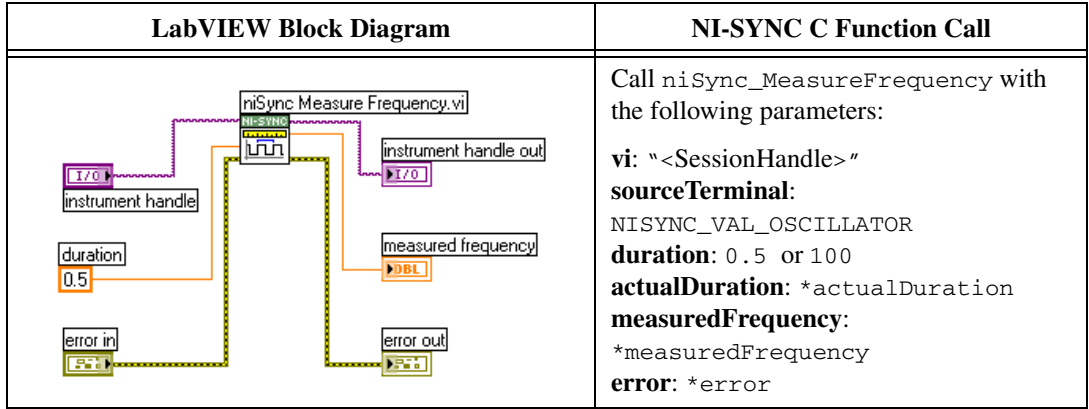

c. Call niSync Close VI to close the session handle.

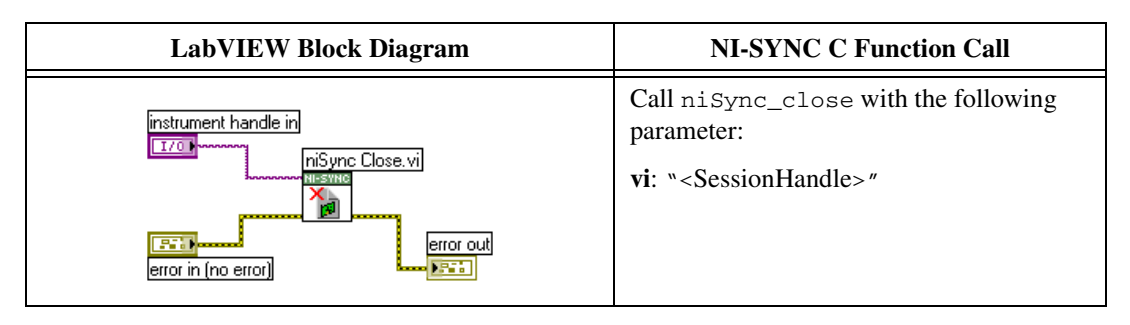

- 3. Compare the measured frequency to the device specifications.
- 4. If the measured frequency is still outside of the specified limit, repeat steps 1–3 of the *[Adjustment](#page-10-0)* section until the measured value falls within the acceptable frequency range for your module, as shown in Table [4](#page-9-2), *[Calibration Target Frequency Ranges](#page-9-2)*.
- 5. Commit the calibration values to the Calibration EEPROM using the following procedure.
	- a. Call niSync Initialize External Calibration VI to initialize the process.

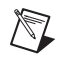

**Note** N<sub>I</sub> is the default user password. If you have changed the calibration password, use your user-selected calibration password in place of NI.

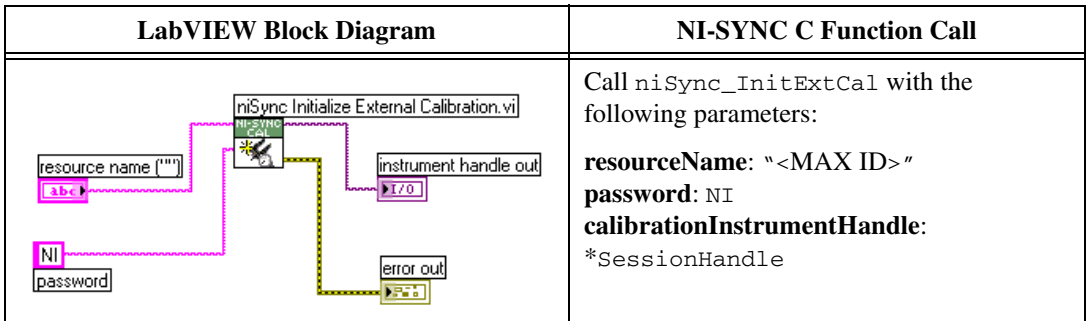

b. Call niSync Adjust Oscillator Voltage VI to adjust the voltage of the oscillator.

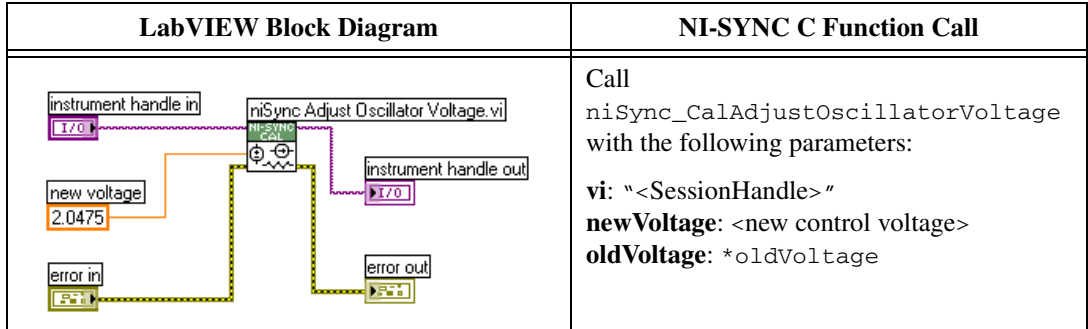

c. Call niSync Close External Calibration VI to commit the settings and close the session.

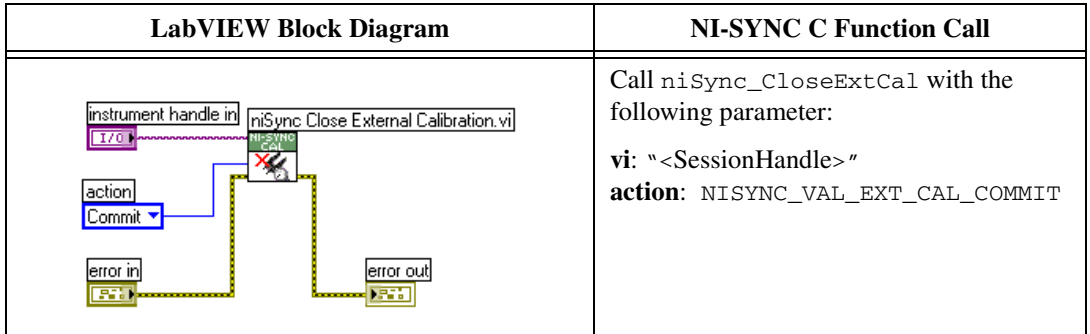

#### <span id="page-13-0"></span>**Reverification**

After completing the adjustments to the NI PXI-665*x*, it is important that you verify the oscillator frequency operation by repeating the steps listed in the *[Verification](#page-4-2)* section. Re-verifying after making the adjustments ensures that the NI PXI-665*x* is operating within its test limits.

### <span id="page-14-0"></span>**Where to Go for Support**

The National Instruments Web site is your complete resource for technical support. At ni.com/support you have access to everything from troubleshooting and application development self-help resources to email and phone assistance from NI Application Engineers.

National Instruments corporate headquarters is located at 11500 North Mopac Expressway, Austin, Texas, 78759-3504. National Instruments also has offices located around the world to help address your support needs. For telephone support in the United States, create your service request at ni.com/support and follow the calling instructions or dial 512 795 8248. For telephone support outside the United States, contact your local branch office:

Australia 1800 300 800, Austria 43 662 457990-0, Belgium 32 (0) 2 757 0020, Brazil 55 11 3262 3599, Canada 800 433 3488, China 86 21 5050 9800, Czech Republic 420 224 235 774, Denmark 45 45 76 26 00, Finland 358 (0) 9 725 72511, France 01 57 66 24 24, Germany 49 89 7413130, India 91 80 41190000, Israel 972 3 6393737, Italy 39 02 41309277, Japan 0120-527196, Korea 82 02 3451 3400, Lebanon 961 (0) 1 33 28 28, Malaysia 1800 887710, Mexico 01 800 010 0793, Netherlands 31 (0) 348 433 466, New Zealand 0800 553 322, Norway 47 (0) 66 90 76 60, Poland 48 22 328 90 10, Portugal 351 210 311 210, Russia 7 495 783 6851, Singapore 1800 226 5886, Slovenia 386 3 425 42 00, South Africa 27 0 11 805 8197, Spain 34 91 640 0085, Sweden 46 (0) 8 587 895 00, Switzerland 41 56 2005151, Taiwan 886 02 2377 2222, Thailand 662 278 6777, Turkey 90 212 279 3031, United Kingdom 44 (0) 1635 523545

CVI, National Instruments, NI, ni.com, and LabVIEW are trademarks of National Instruments Corporation. Refer to the Terms of Use section on ni.com/legal for more information about National Instruments trademarks. The mark LabWindows is used under a license from Microsoft Corporation. Windows is a registered trademark of Microsoft Corporation in the United States and other countries. Other product and company names mentioned herein are trademarks or trade names of their respective companies. For patents covering National Instruments products/technology, refer to the appropriate location: **Help»Patents** in your software, the patents.txt file on your media, or the National Instruments Patent Notice at ni.com/patents.